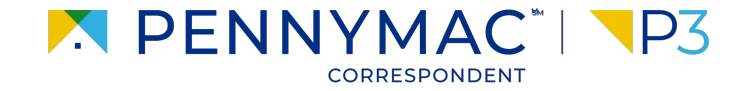

### **Client Readiness Training**

# **Non Delegated Loan Processing**

**CONFIDENTIAL & PROPRIETARY**

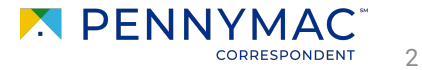

Follow the next steps to register a Non-Delegated loan:

- **1** After logging into P3, click on the Add a New Loan tab.
- **2** Click the Correspondent Non-Delegated button.

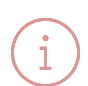

Step 2 is necessary only if the client is approved for both Delegated & Non-Delegated loans. Otherwise, it is directed to the Non-Delegated section automatically.

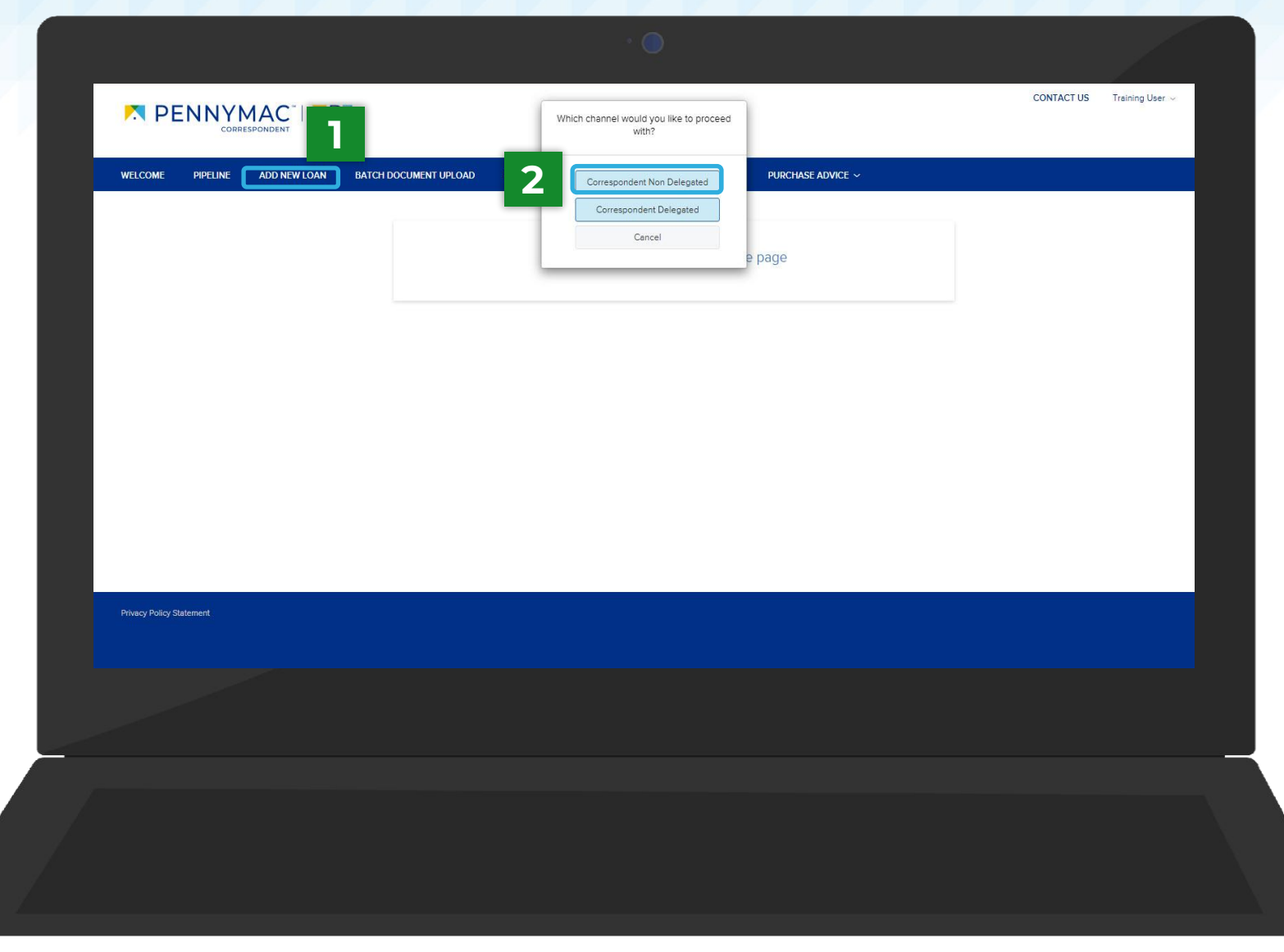

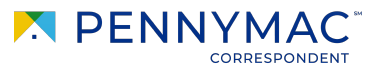

3

- **3** Once in the Register Non-Delegated Loan screen, you will see a pop-up to assign the loan to a LO / LP
- 

**b**

- **Organization** name will auto-populate.
- The **UserName** (**Loan Officer**) will include the list of active external users of your company having the personas of Seller Admin or Seller Rep.
- The **UserName** (**Loan Processor**) will include the list of active external users of your company having the personas of Seller Admin, Seller Rep or Seller Processor. **c**

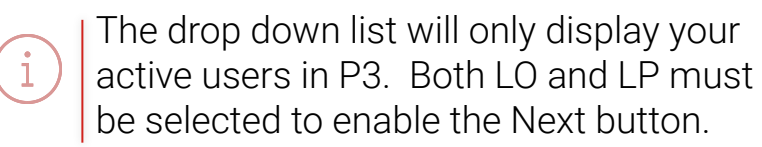

CONTACT US **Caller Admin Test Account N** PENNYMAC® Choose Contacts ADD NEW LO  $\sim$  Y INO V<sup>-</sup> **LOAN OFFICER a** Add Organization APPLE CORRESPONDENTS User Name Select **a Organization** name will auto-populate. **b a**<br>**PPIE CORRESPONDENTS** Organization User Name Select **c**Cancel **Loan Data BORROWER INFORMATION** 

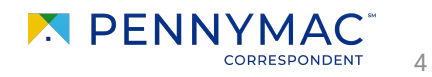

**4** Once in the Register Non-Delegated Loan screen, there are 2 options

- **a** Click the Import Loan Data from FNM 3.2 option.
- Click the **Click to Browse** button to upload a Fannie Mae 3.2 (FNM) file from the computer or drag it to the Drop Here to Upload section. **b**
- 
- After uploading is completed, click **c** After uploading is completed<br>the **Next** button to continue.

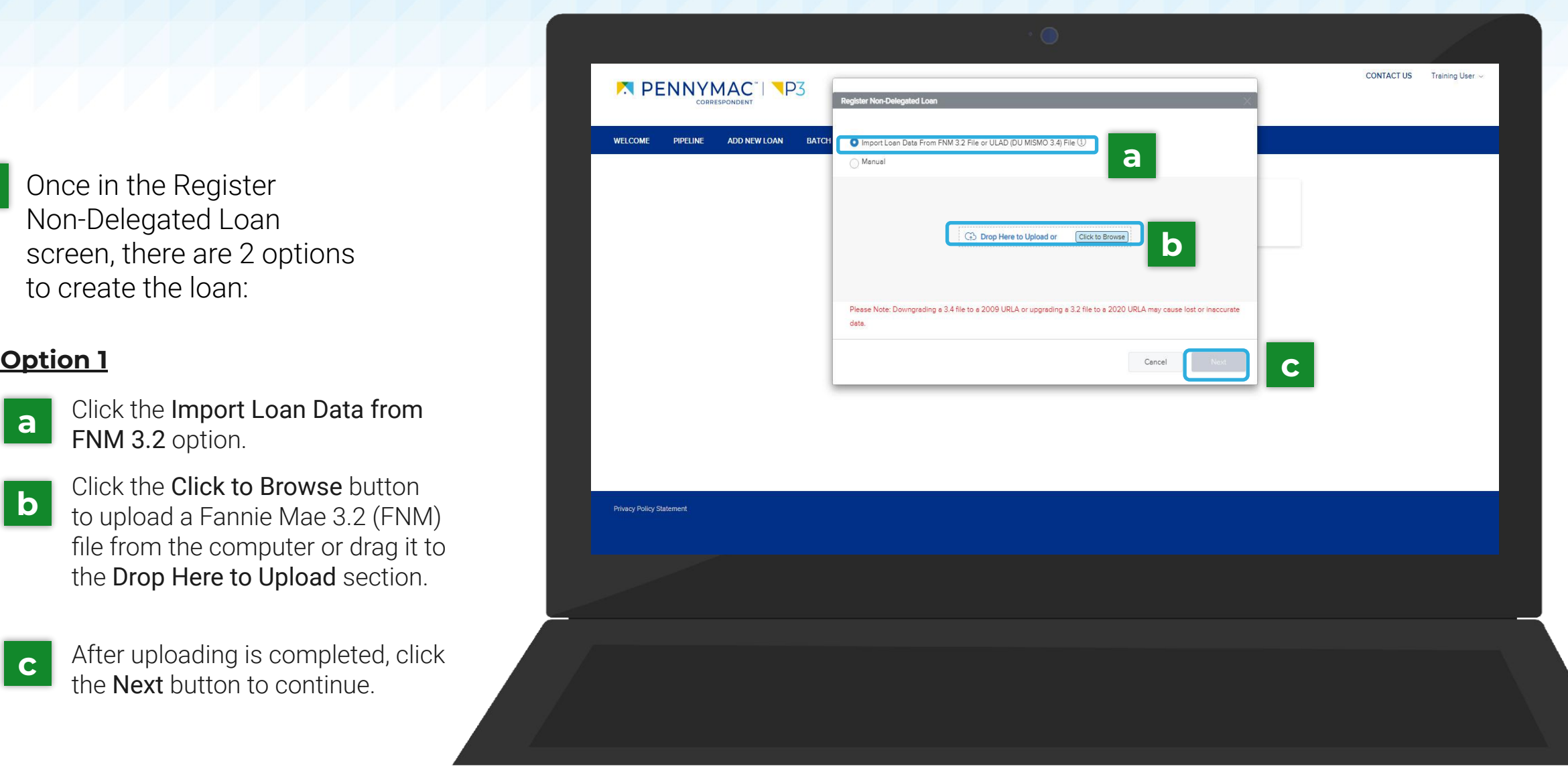

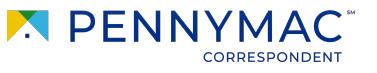

5

The system exports the file information and completes the required fields of the Loan Information page.

Information can be added or edited as needed here.

#### **Option 1**

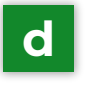

After reviewing the information, click the Save button.

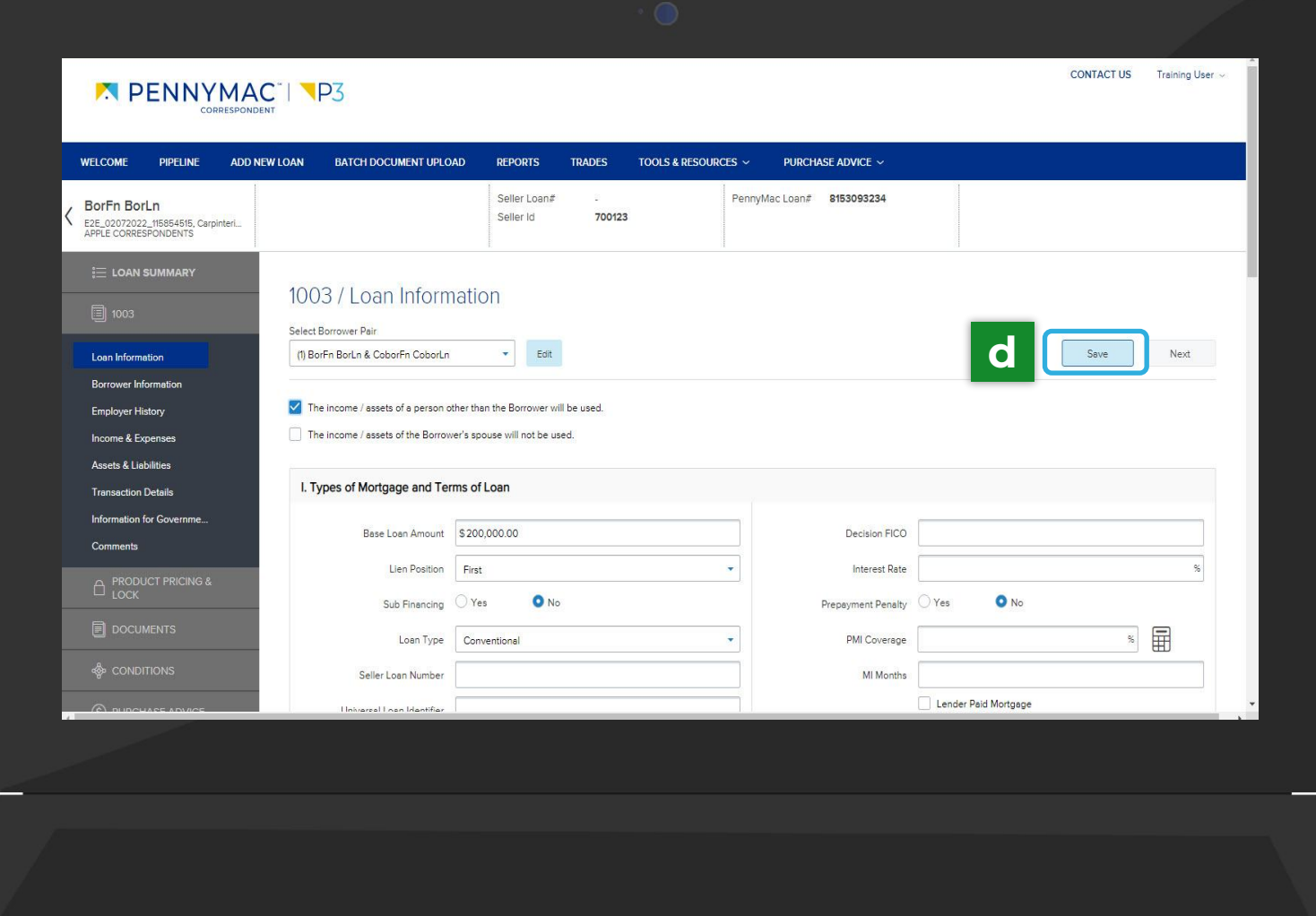

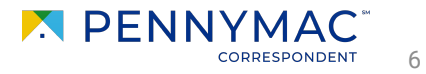

#### **Option 2**

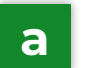

Click the Manual option.

**b** Click the **Next** button to continue.

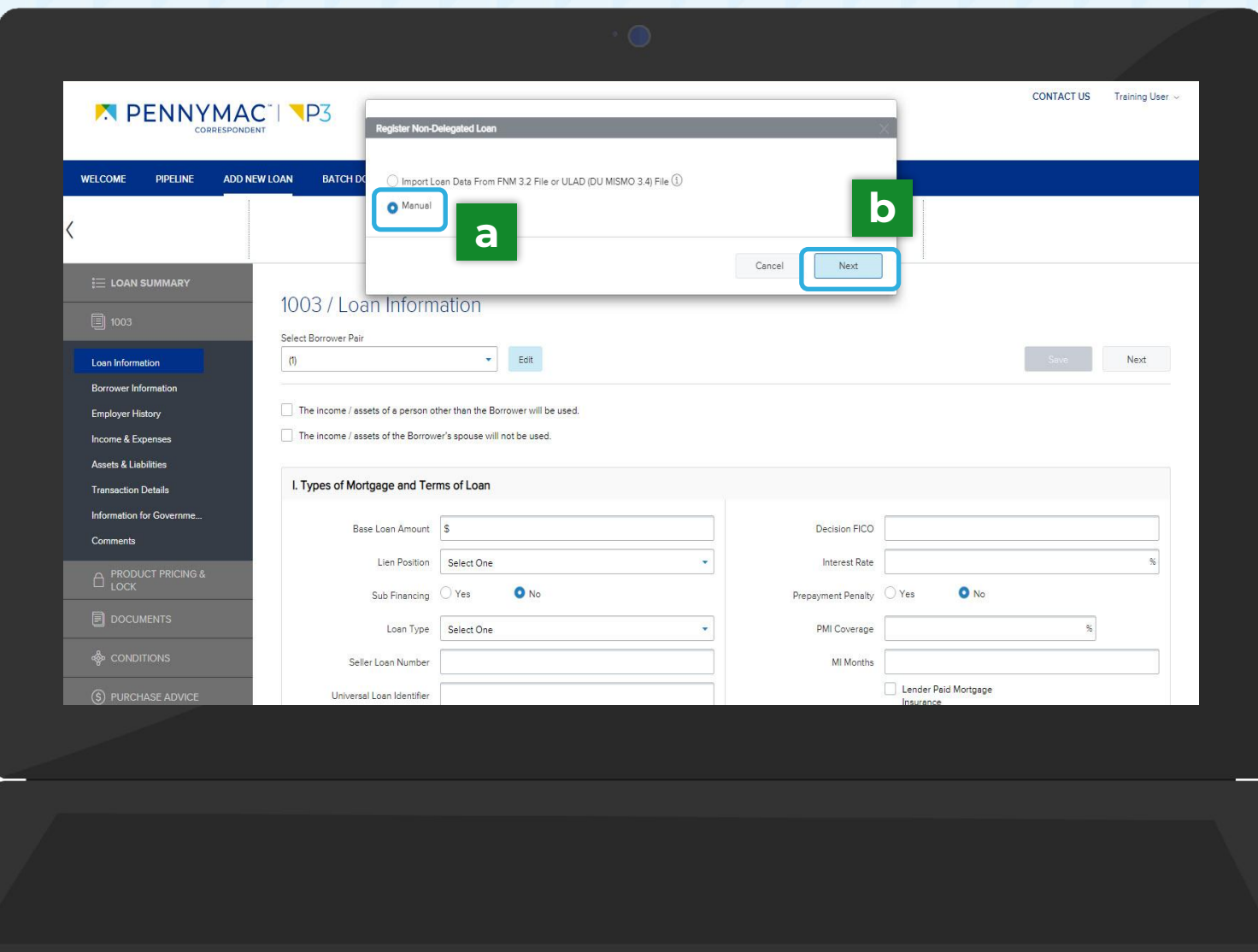

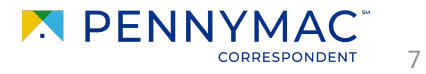

#### **Option 2**

- Complete all the loan information manually. **c**
- **d** After completing the information, click the Register Loan button. **c**

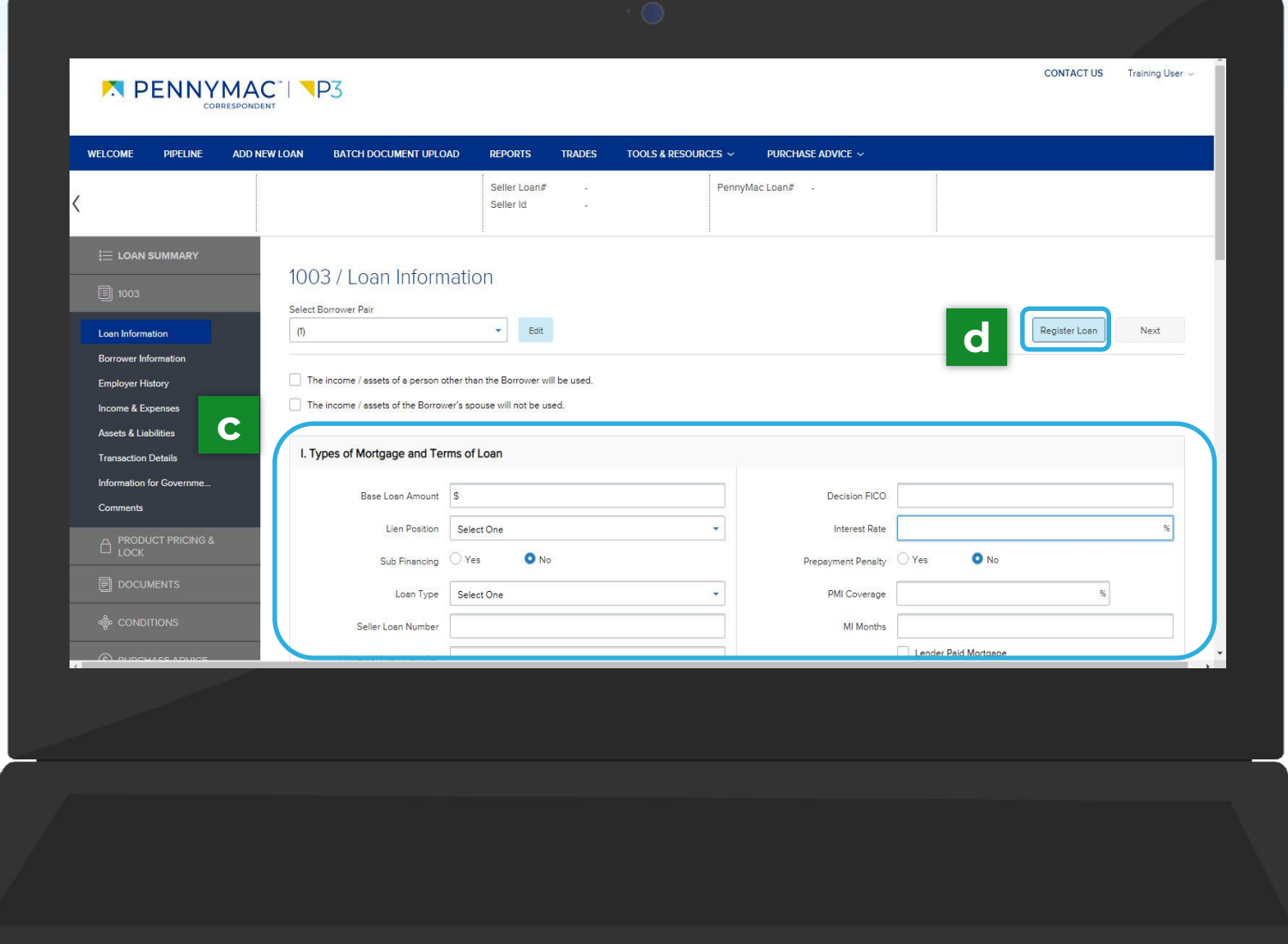

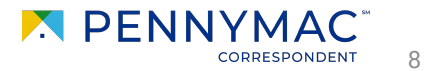

#### **Option 2**

- Additional information that has **e** not been added in the creation process can be added by clicking 1003 in the left menu, for example, to add borrower information.
- **f** When the information is completed, click the Register Loan button.

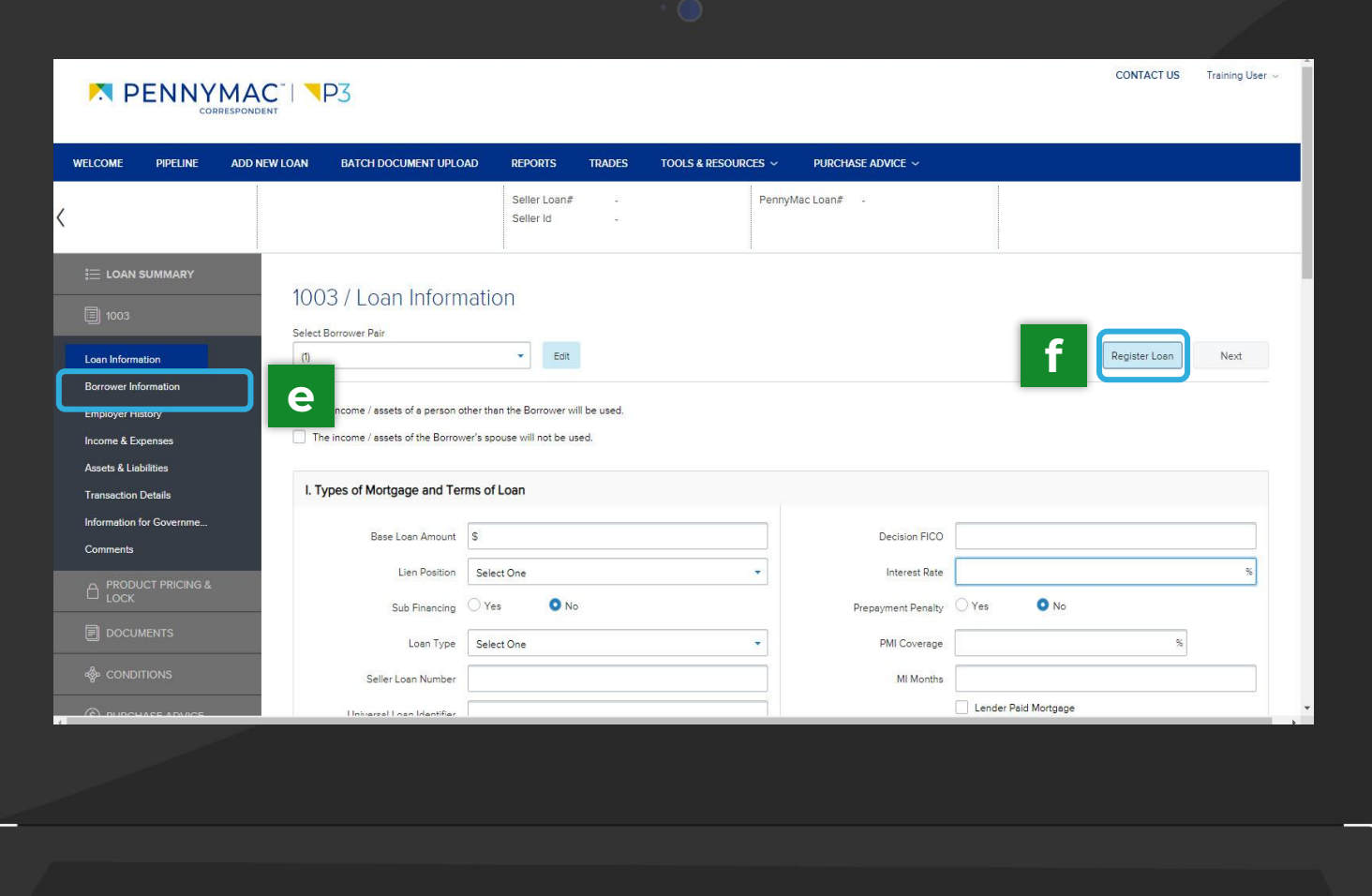

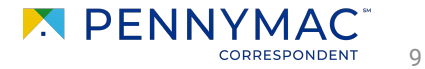

**THANK YOU!**

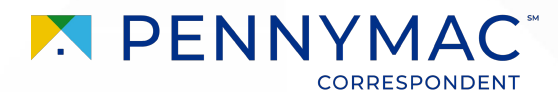